## **Burn your Files to DVD**

Once you have converted your video to MP4 format using Elgato, burning a copy of the video onto your blank DVD may take 10-30 minutes.

Close all of the programs on the computer before opening Premiere Elements 11 so that the computer can work most efficiently.

1. Open Premiere Elements 11 by clicking on the purple icon on the desktop

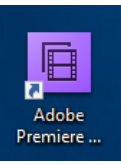

ö x

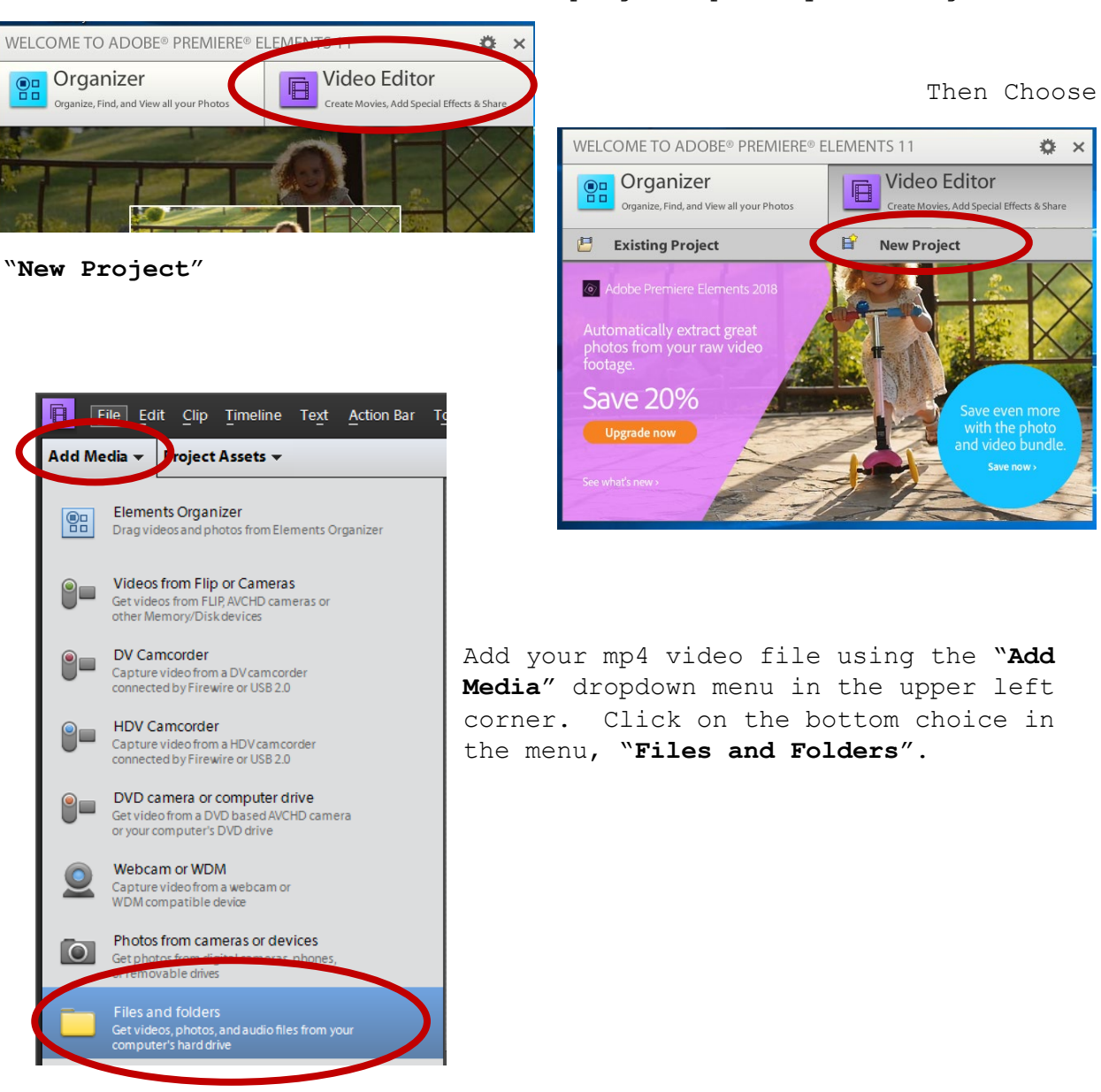

2. Choose "**Video Editor**" when the program opens by clicking on it.

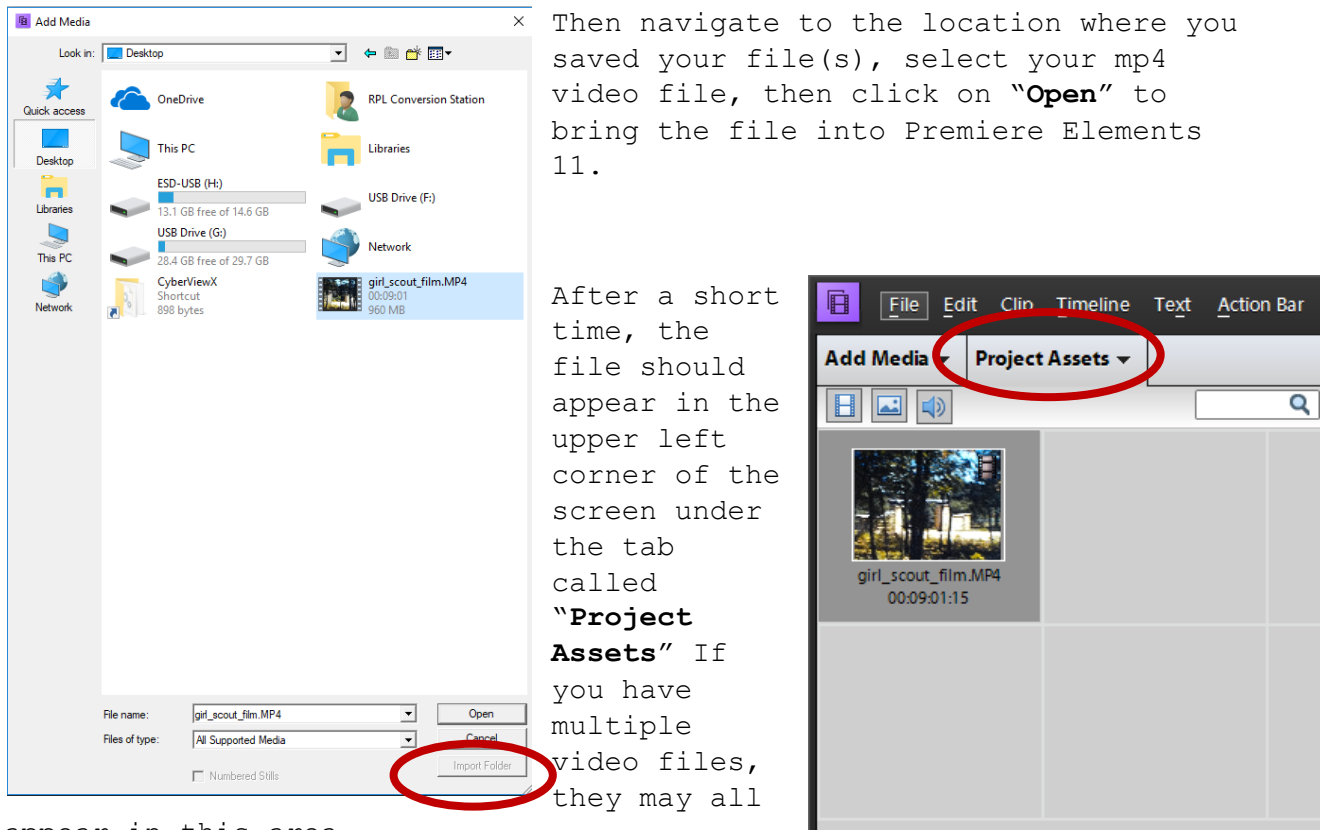

appear in this area.

Click and drag the file into the bottom half of the screen and let go. If you have recorded video only, you will see a blue bar in one of the "video" rows only. If your video had sound, you will see one blue bar for video and one green bar beneath it for audio.

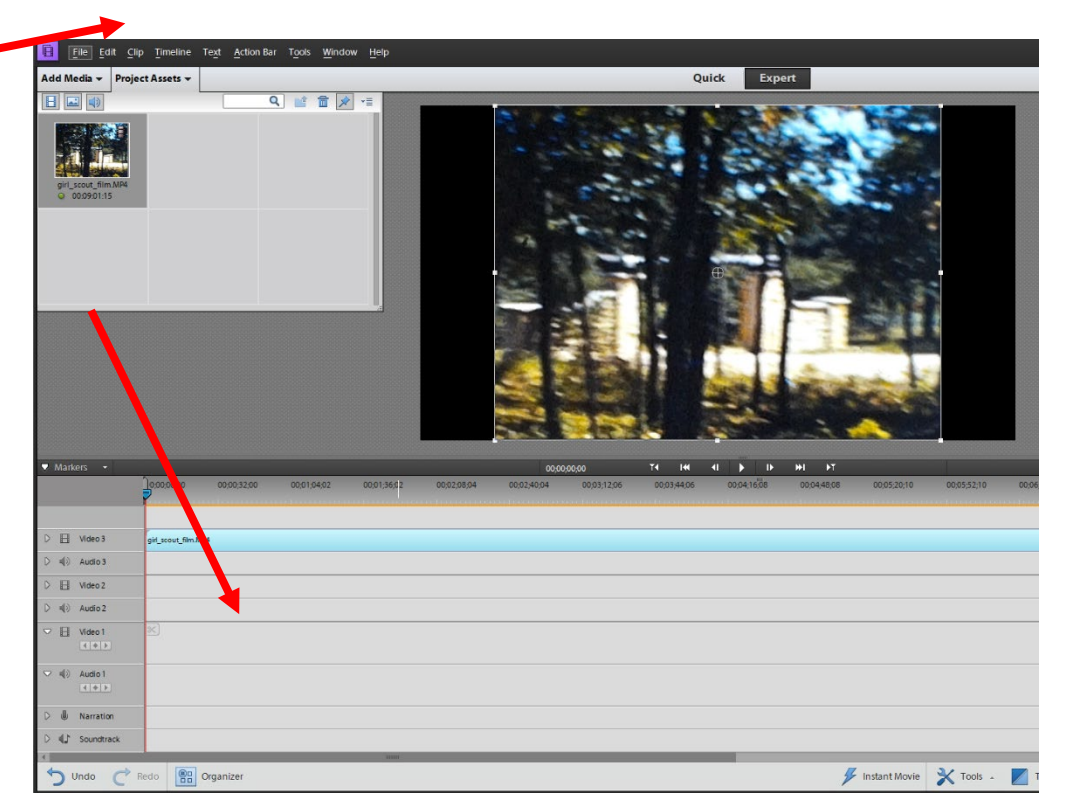

Make sure it is lined up with the far left of the screen, you can drag it over further to the left by clicking and holding.

If you want to preview your video, click on the "**Play**" button just above the timeline.

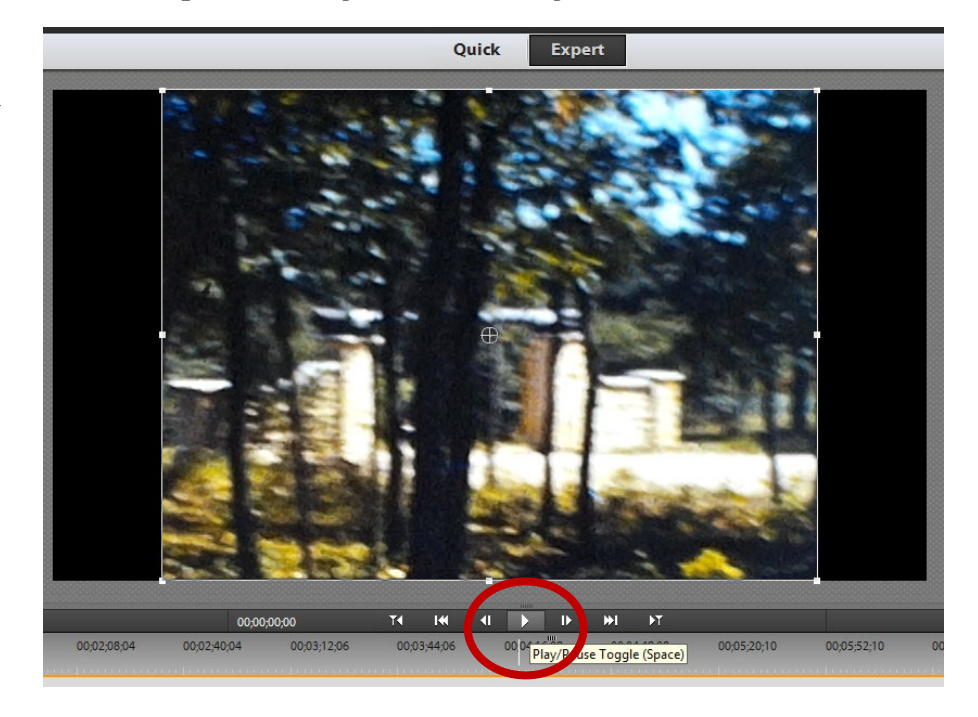

You can use the bar in the timeline to edit out parts of the video before you burn it to DVD. Take your mouse and left click and hold on the blue arrow by the timeline numbers and as you move it left, you will go closer to the beginning of the video, as you go right, closer to the

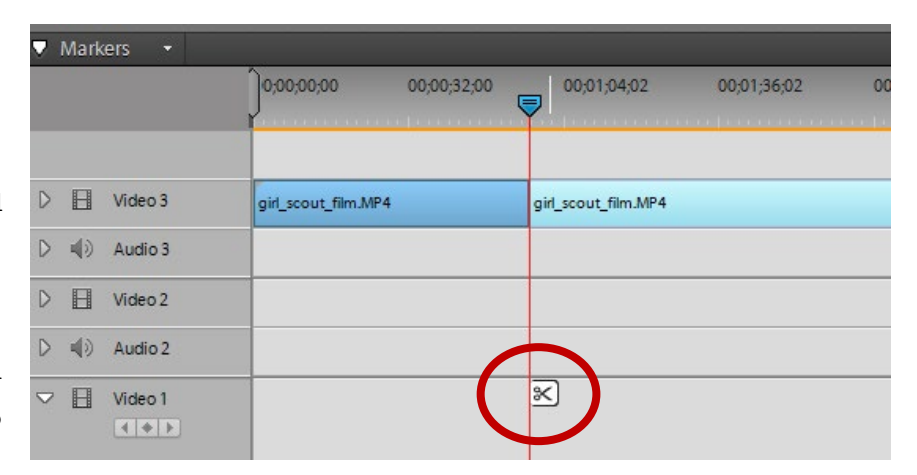

end. If you want to make a "cut" in the clip, position the bar where you want to cut and then move your mouse down to the scissors icon about halfway down the bar. When you click on it, the video will be cut into two sections at that point. If you want to eliminate a section, click on it with the mouse to choose it, then click on the "Delete" key on the keyboard.

When you have edited your video to your satisfaction, click on the "**Publish + Share**" button in the upper right side of the screen.

If you want to save it on a DVD, insert a blank DVD into the computer and select "**Disc**"

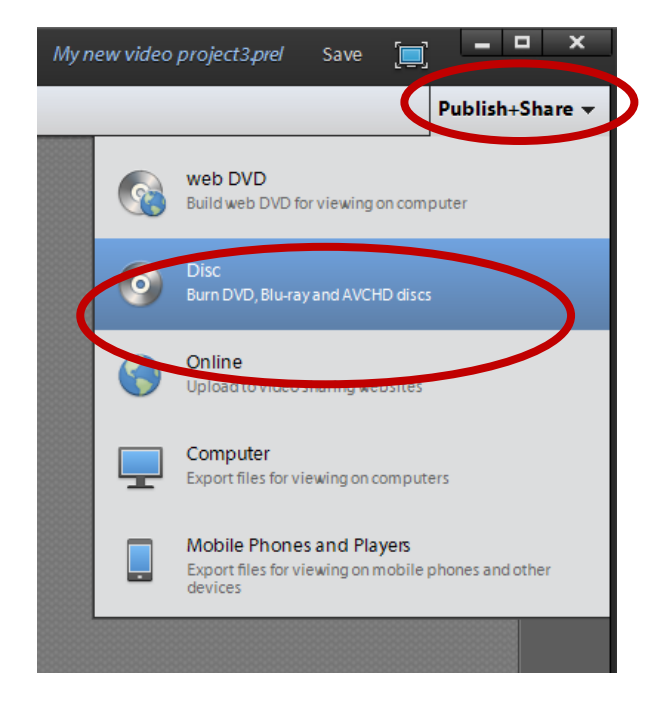

You will get a screen called "**Missing Disc Menu**" asking if you want to add a menu click **"YES"** and follow the instructions (not covered in this handout). If not, just click on "**NO**".

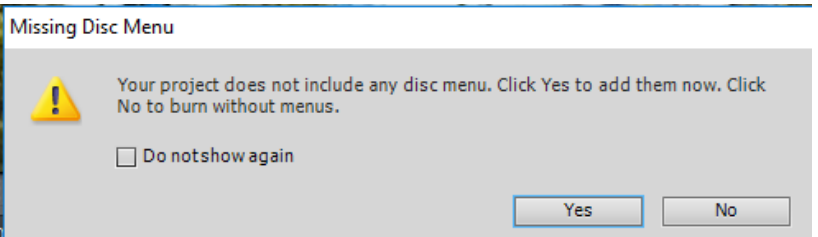

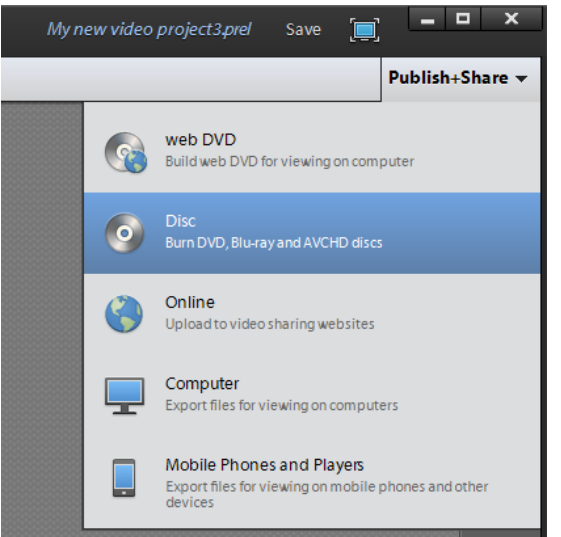

Status isn't **"Ready"** go back one screen, make sure you have a disc in the drive and try again.

Make sure the program is using E: as the disc location and that Presets is  $\boxed{\phantom{a}}$ 

the upper right corner, pick the "**Disc**" option again.  $\overline{\phantom{a}}$ If

Go back to the "**Publish+Share**" tab in

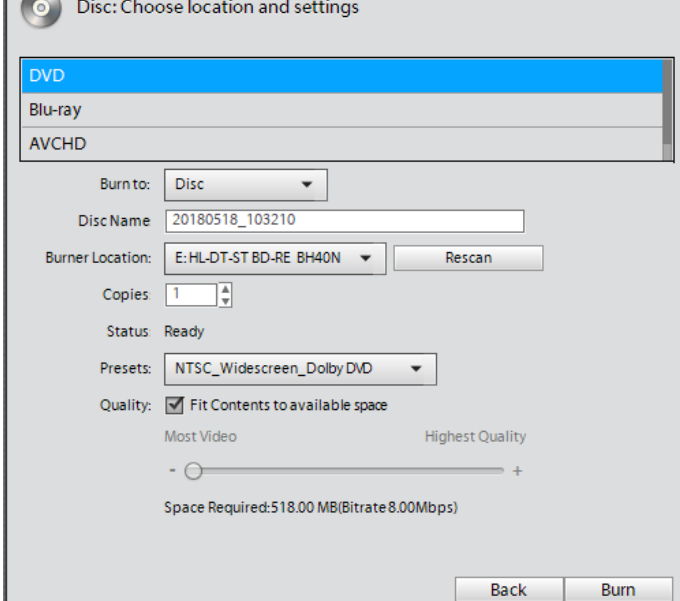

set at NTSC (as shown to the right). If you want to change the name (it defaults to date and time) you can type something different into the "**Disc Name**" box. Then Click on "**Burn**"

the

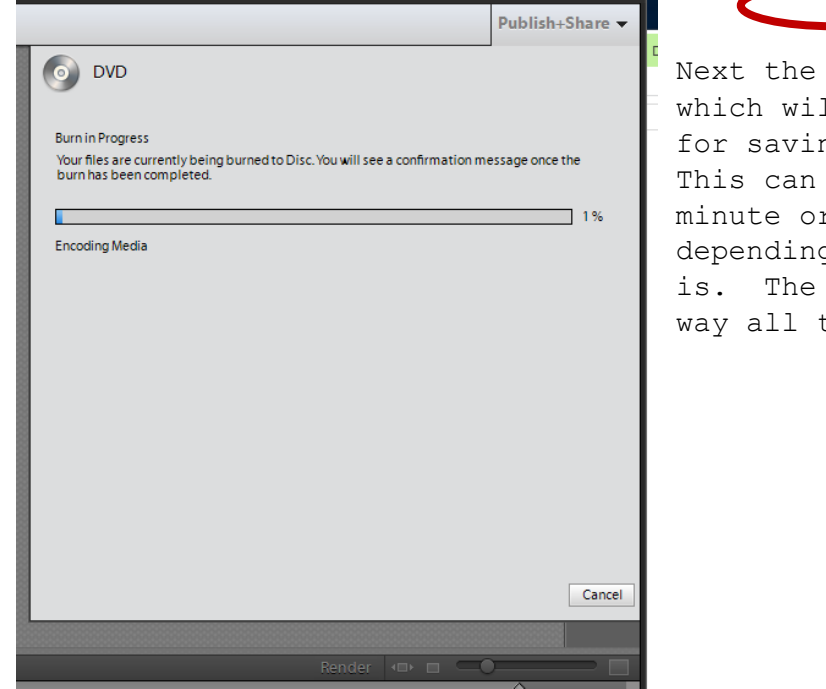

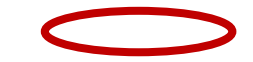

Next the disc will "**Encode Media**" ll create a file suitable ng on your blank DVD. take anywhere from a minute or two to 30 minutes g on how long your video blue line will work its the way to the right

After the video finishes being "**Encoded**", it will then be ready to burn a copy onto your desk. The message will change to "Burn in

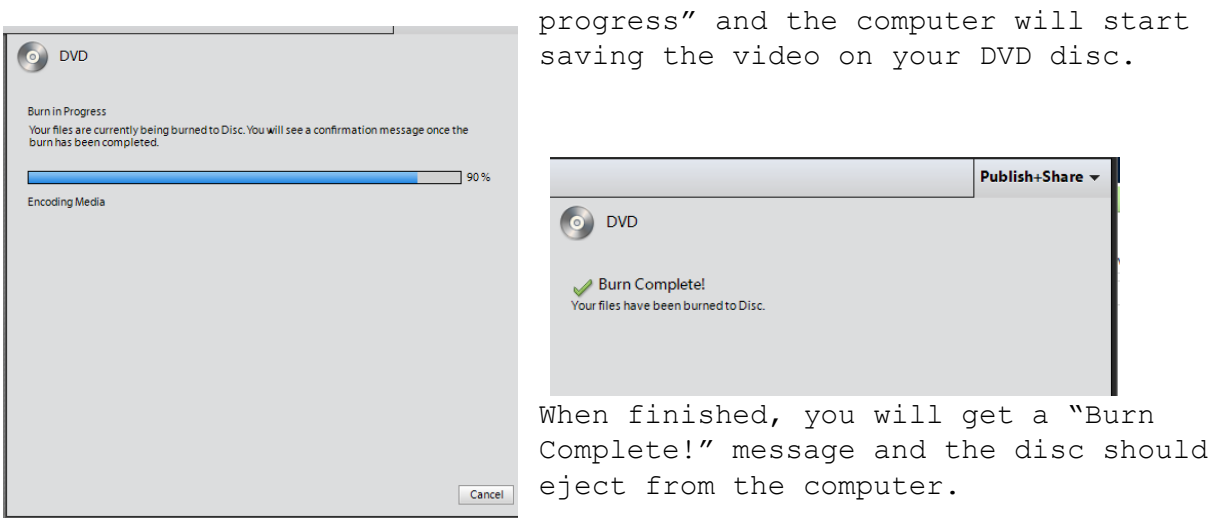